# Circuit Simulation using Spectre

In order to do circuit simulation in Cadence, we need to setup Analog Artist first. 1. Go to Tools in Composer-Schematic menu and choose Analog Environment to open Analog Environment.

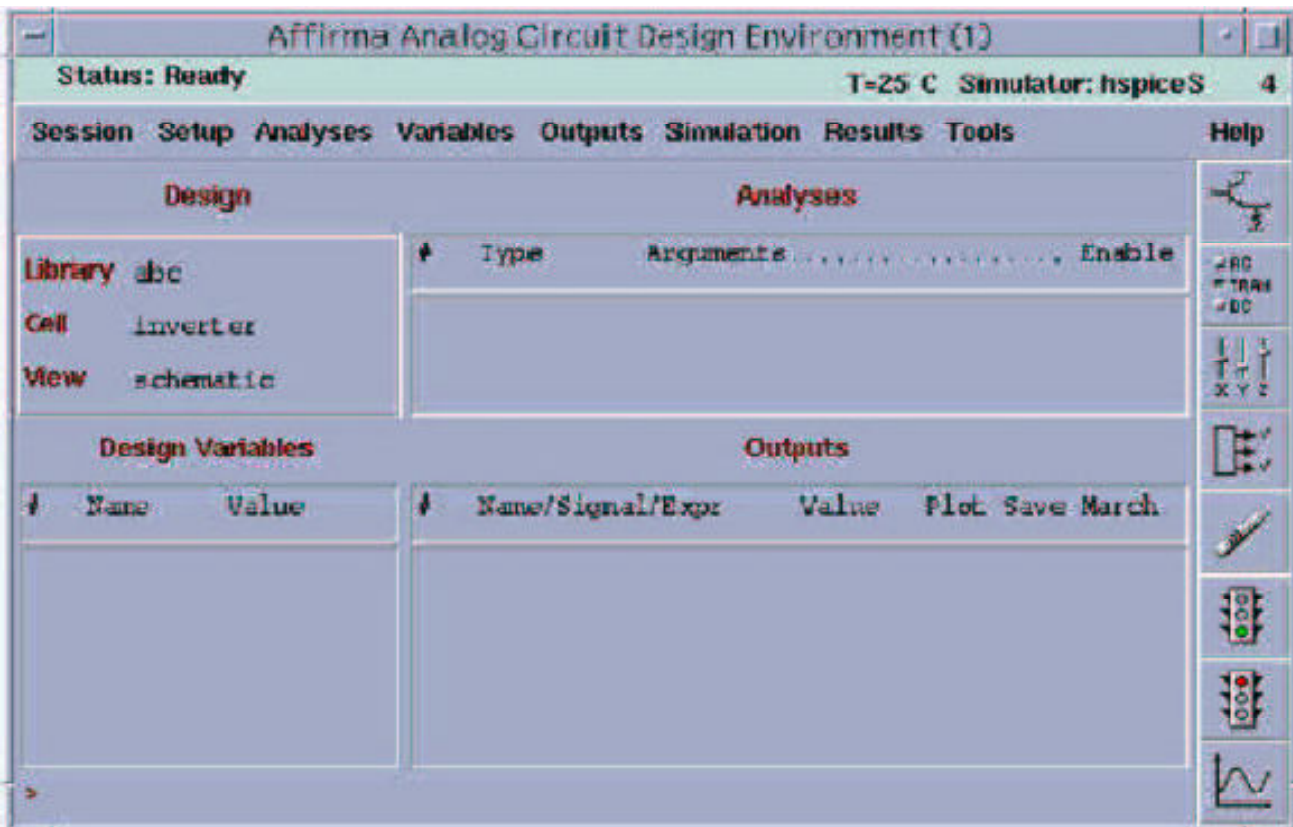

2. Go to Setup option in Analog Environment and choose the option Model Libraries and enter the following lines and click Add:

/home/cad/kits/ IBM\_CMRF8SF-LM013/IBM\_PDK/cmrf8sf/V1.2.1.2LM/Spectre/models/allModels.scs

### A. Transient Analysis

1. In the Analog Environment Window go to Setup and select Design and the Design window opens.

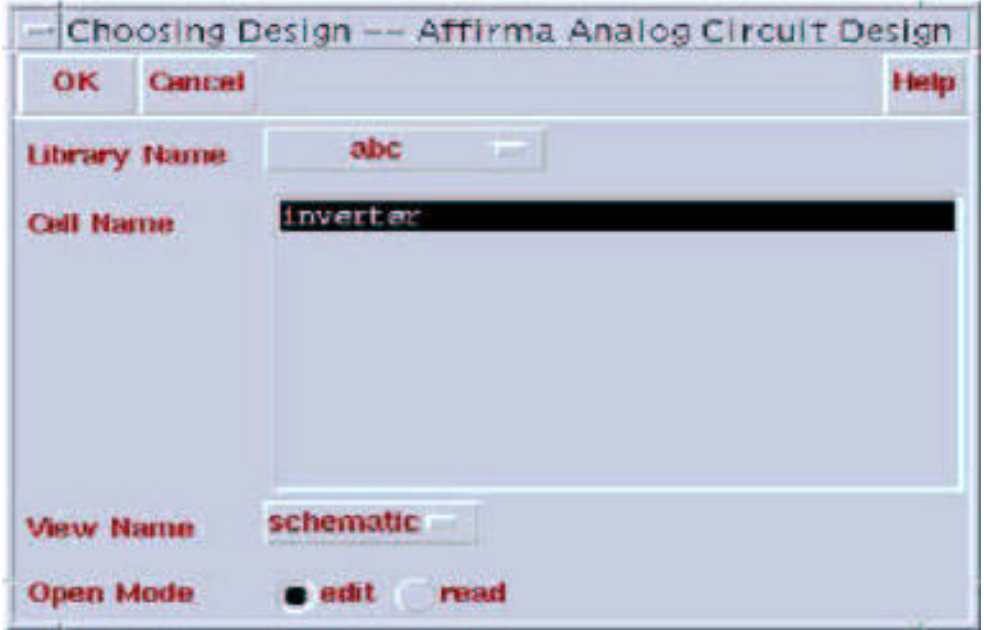

3. Once this is done choose the type of analysis you wish to perform. In this case now we are going to do a Transient Analysis i.e. plotting a time-voltage curve. Click on Analyses in the Analog Environment.

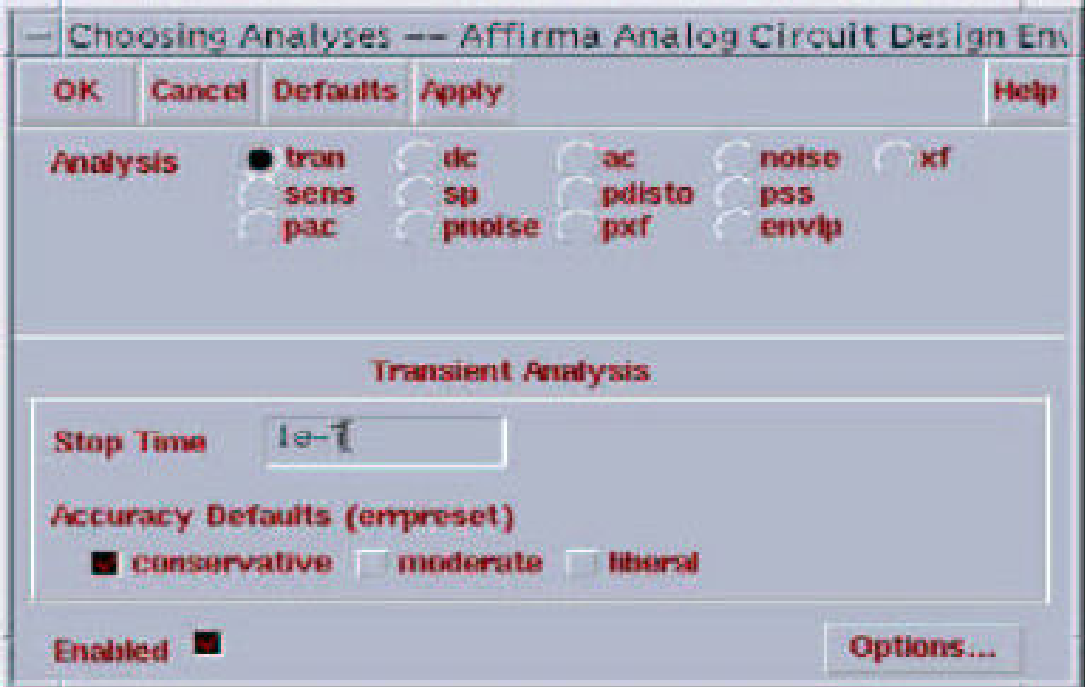

4. In the Choosing Analyses Window, select tran and enter the stop time as 1e -7 . Choose conservative under Accuracy Defaults. Make sure Enabled is ON. Then click on options.

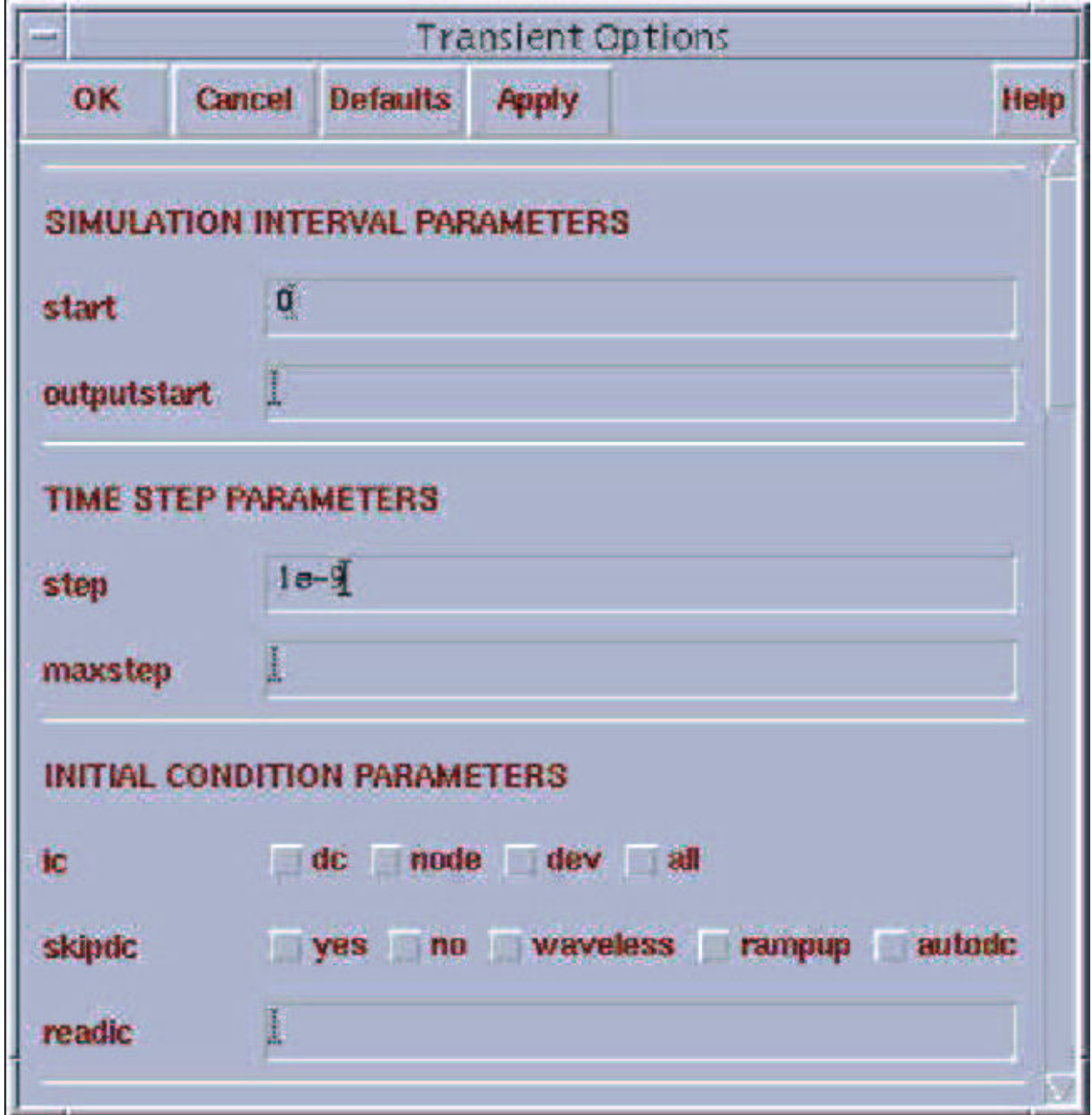

5. Under this input the start time as "0" and the step time equal to 1e-9. This means that the transient analysis will start from time t=0 and go until t=100ns having a step time of 1ns.Click OK in the Transient Options window and finally click OK for the Choosing Analyses window. These values can be fixed according to your requirements.

6. In the Analog Environment Window go to **Outputs** and select **Save All.** To plot select signals to output, and select allpub and click OK. This will save the voltage values of all the nets. However this is not advisable for a big design since the simulation would consume a lot of time just deselect allpub and choose selected. Then select only those node voltages and branch currents which you require.

7. In order to observe the voltage at particular node, go to select **Output, to be saved** Select on schematic, and then click on the particular wire. The wire will be highlighted to indicate that it is selected. In order to plot the current, select the drain node.

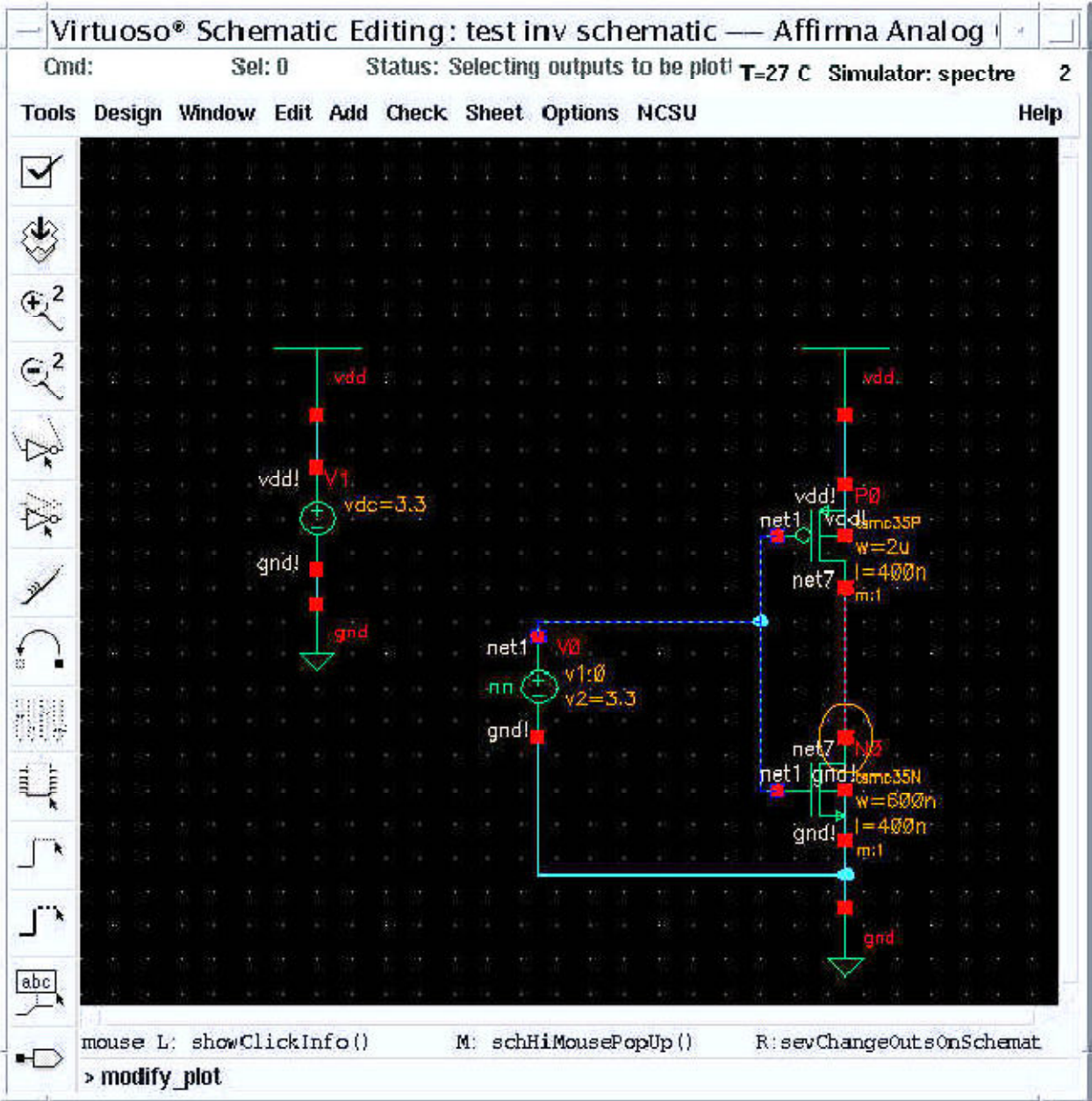

8. Then to Analog Environment Simulation Window, select Output, to be plotted,

**Select on Schematic,** and then select the output node in your schematic. The voltage node will be highlighted and the current node will be denoted by a circle as in the earlier case above.

9. Once this is done, go to **Simulation** on the **Analog Environment** Window and select Netlist and Run.

10. Wait for a few seconds and after the simulation is finished, a waveform window will automatically appear.

NOTE: In case if the designed circuit is huge and if the no. of outputs to be plotted is large, the simulation might take some time. Also sometimes it might appear that there is no output waveform appears .This means that there is a problem in your circuit you designed or you have made a fundamental mistake or short circuited some node. So always check twice before running your simulation.

11. Another way of opening the Waveform Window is going to the Results, and select Plot Outputs and choose Transient.

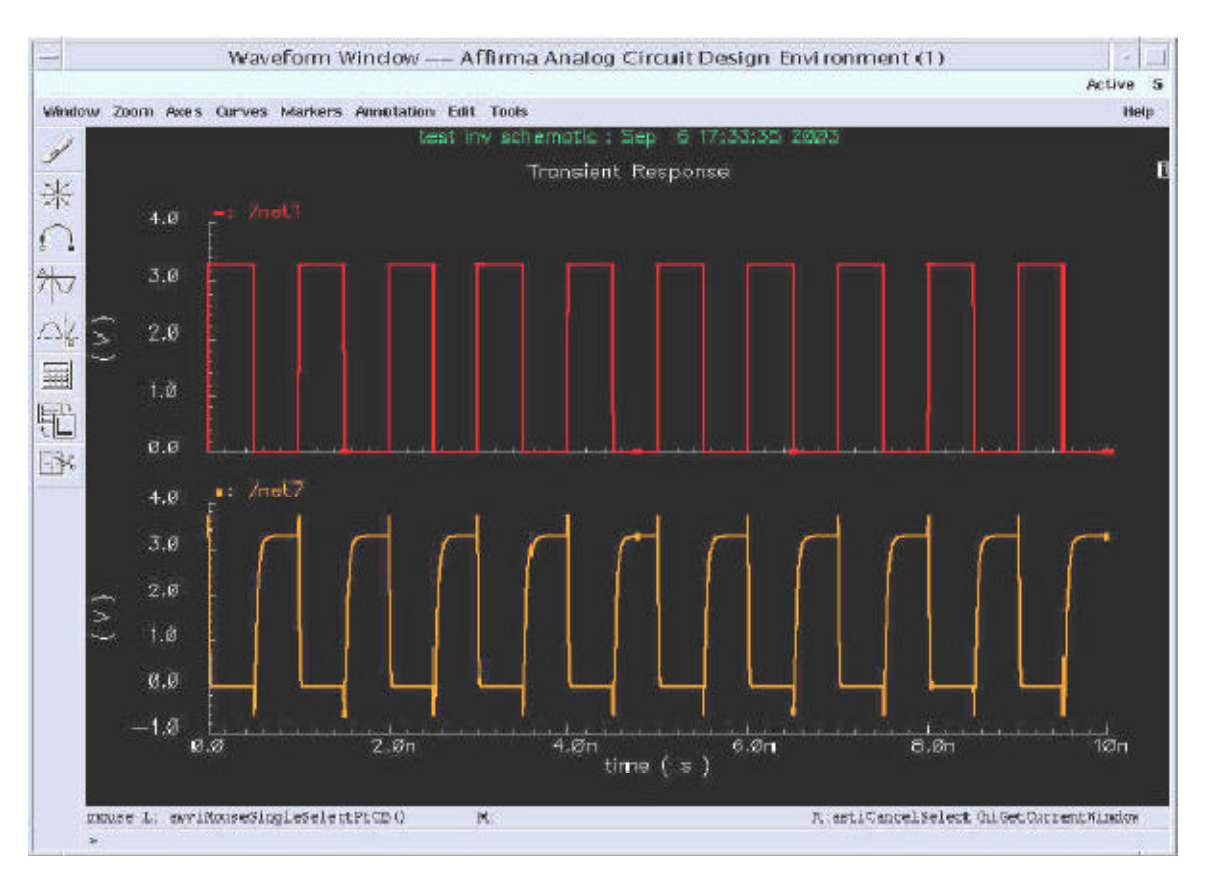

### B. DC Analysis

1. In order carry out a DC Analysis, go to Choose in the Analog Environment Window and in the **Choosing Analyses** Window, select dc. DC analysis can be carried out for a number of parameters. Under the Sweep Variable select Component Parameter . Then click on Select Component and go to the schematic and click the component whose parameter you want to sweep. Select what sort of parameter you want to sweep. Then under the Sweep Range enter the initial and final values of the sweeping range. Then in Sweep Type select Linear and under step size enter a suitable step size or simulation. Then click OK.

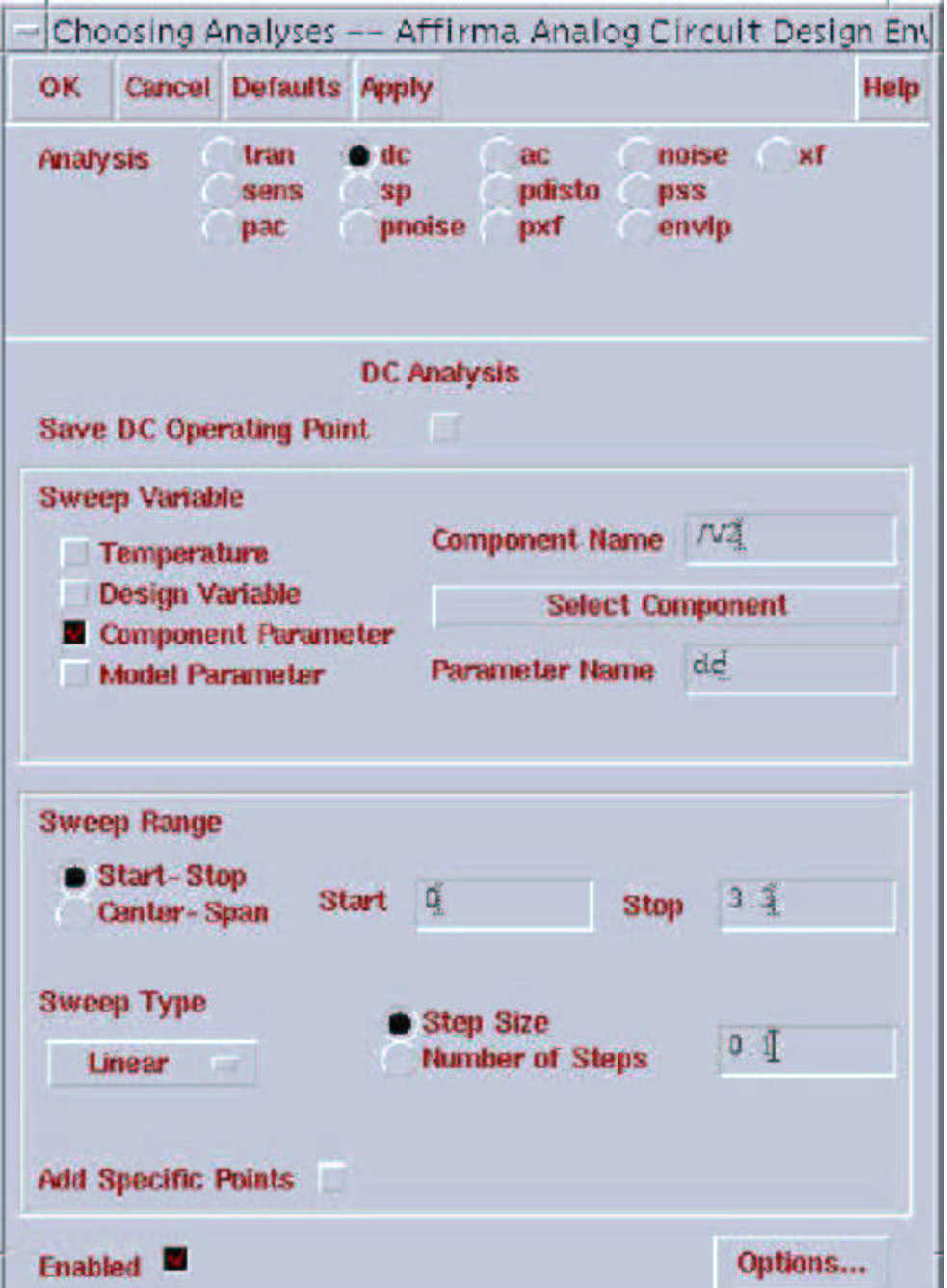

2. Once this is done, go to the Analog Environment window and follow the same procedure for plotting as you did for Transient Analysis.

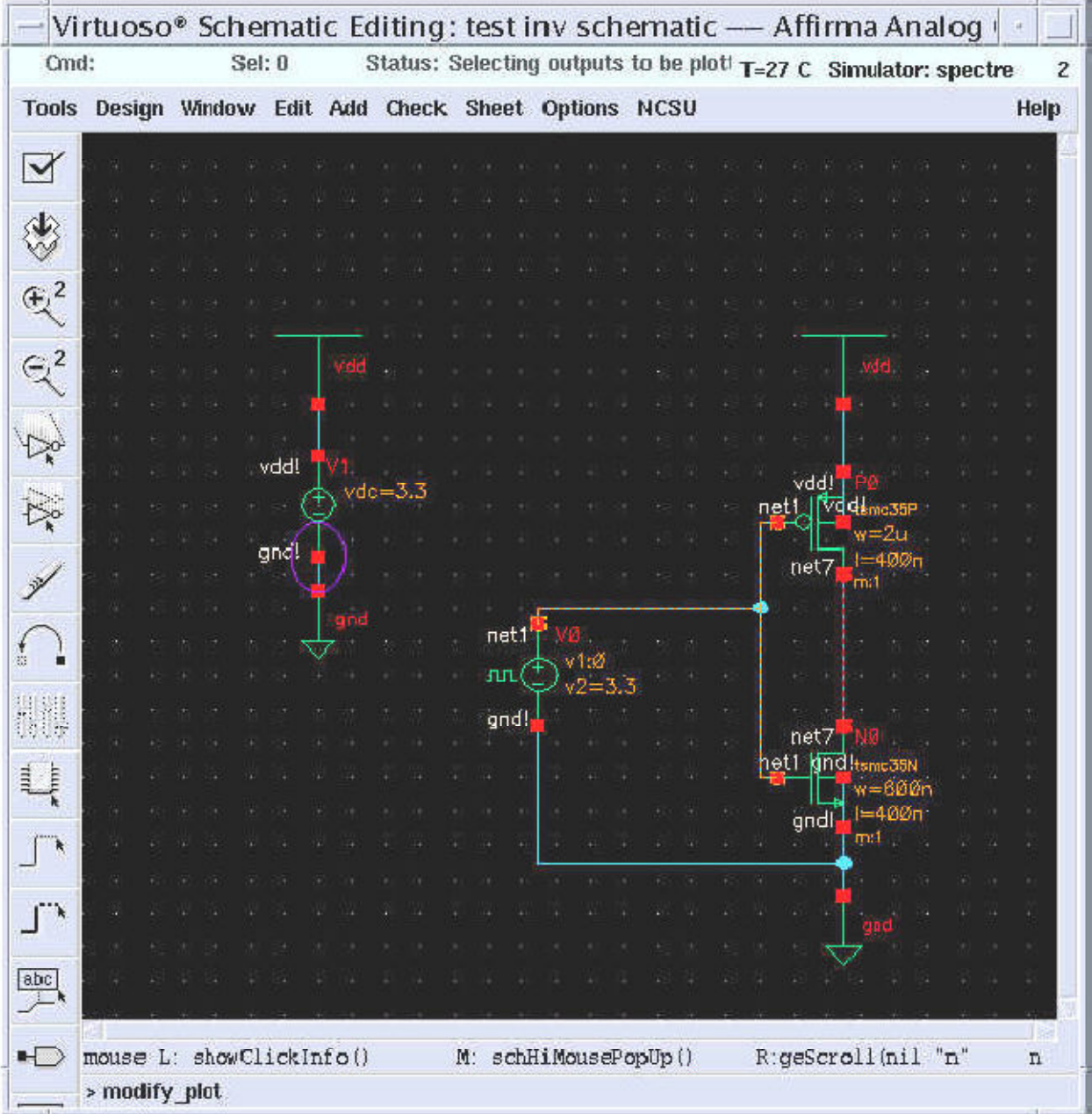

#### 3. Then go to Simulation in Analog Environment window and under Simulation choose Netlist and Run.

4. A waveform will automatically appear showing the DC response of the circuit. We can separate all the graphs by clicking on **Switch Axes mode** on the Waveform window to

the left. Also in order to combine two graphs just select one of them and place them over the other.

5. A plot of the DC characteristic curve of the inverter is shown and the drain current Id is shown. On the Waveform window go to Markers and click on Marker "A". The marker can be useful to observe values at a particula r point on the graph.

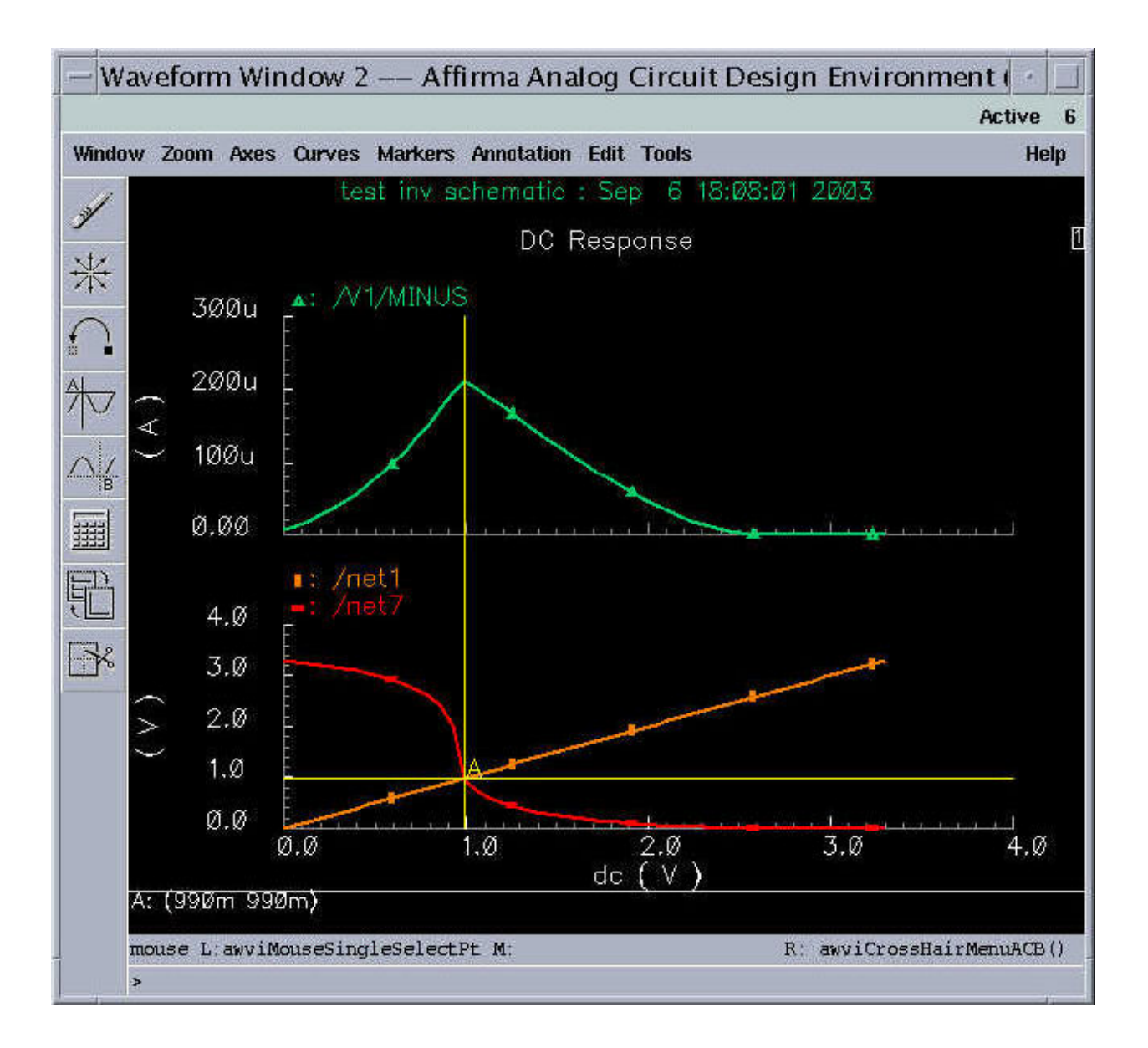

## C. AC Analysis

In order to conduct an AC Analyses, we will make use of an inverter circuit. Draw it in the schematic window with the specifications given below. Some of the components we will be using will be a sinusoidal source (vsin). In the Composer window go to Instance and choose vsin.

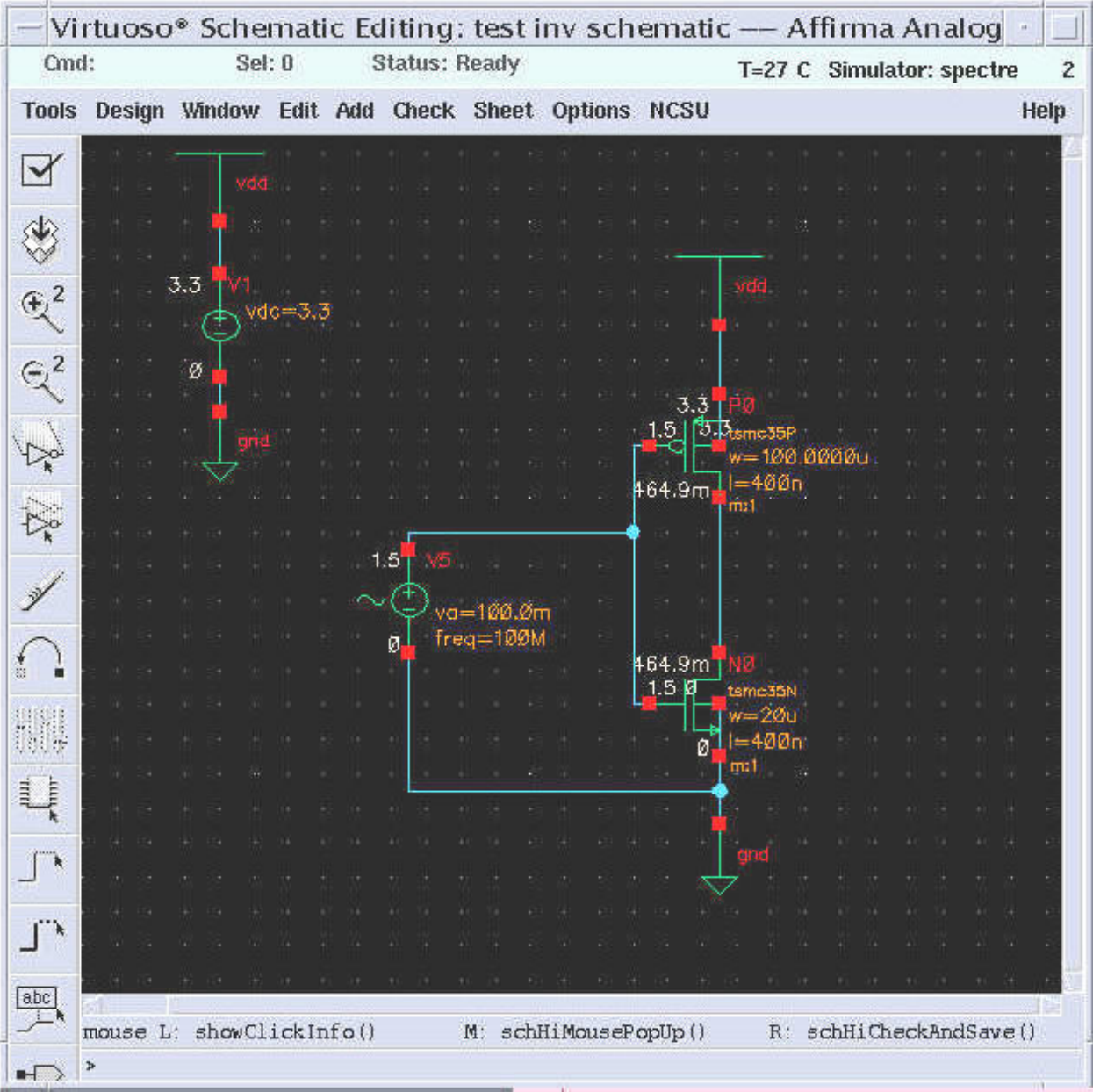

1. Follow the same steps as above and invoke the Analog Environment window.

2. Then go to Choose in the Analog Environment window and select AC.

3. In Choosing Analyses window, under Sweep Variable select Frequency. In the Sweep Range, enter in Start as 1 and in Stop as 1G. Then in Sweep Type, choose Logarithmic and select Points per Decade enter 10.

4. Click OK, choose the outputs you want to see and run the simulation.

5. The output is as shown in the waveform in the fig below.

6. Also perform a transient analysis and observe the differential inputs.

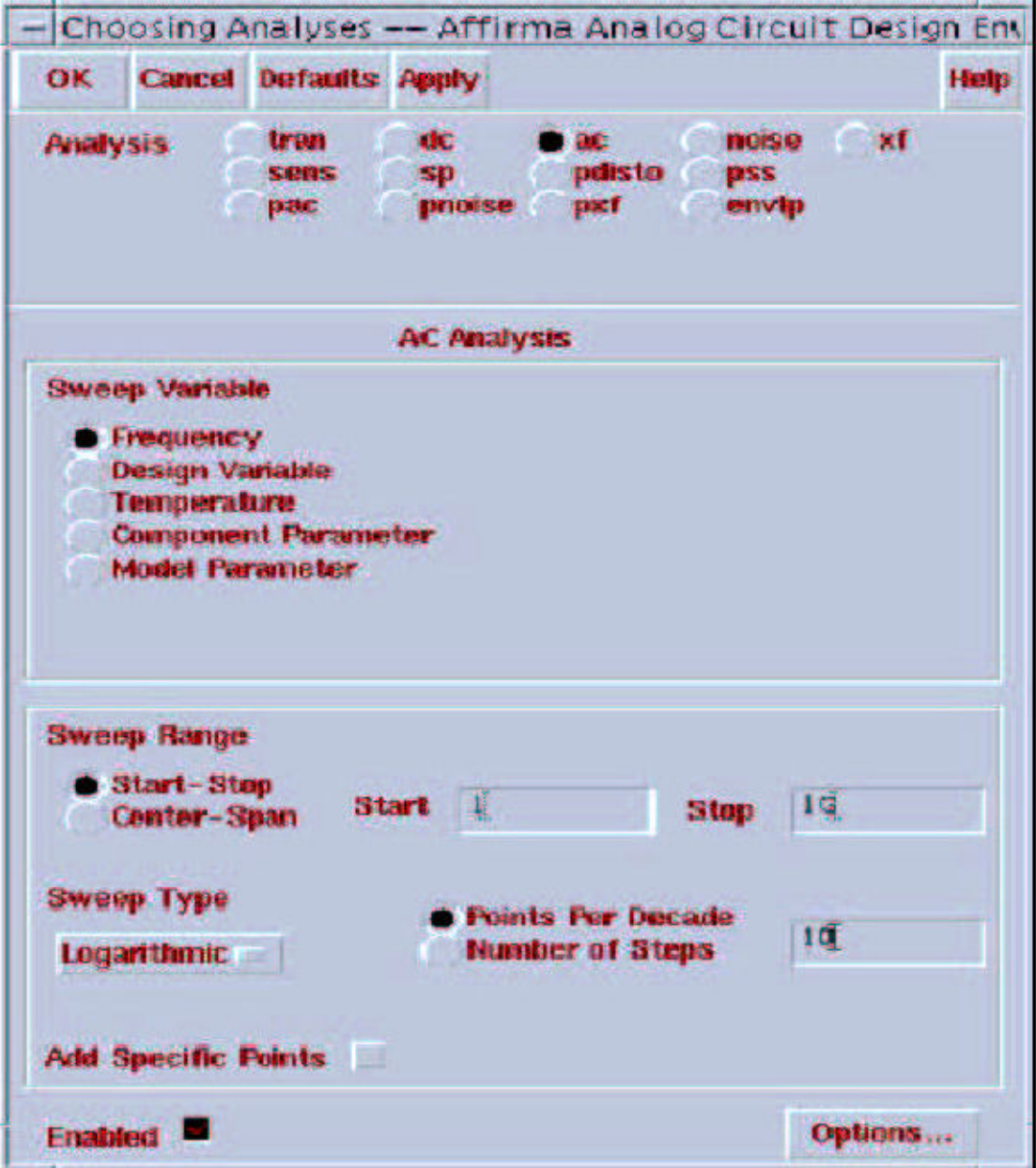

![](_page_10_Figure_0.jpeg)

In order to learn Cadence much more, try out your own circuits and simulate them and observe their response. Also to learn about Cadence and Analog Environment, go to Help and view Openbook Main Menu.

#### D. Differential circuit DC & AC Analysis

Above DC & AC Analysis is for single-ended circuit. If the circuit is differential, such as differential opamp, the schematic of analysis will be changed. Draw the differential opamp in the schematic window with the specification given below. Some of the components we will be using will be two voltage control voltage source (vcvs) and two voltage source (vdc). In the Composer window go to instance and choose vcvs and vdc.

![](_page_11_Figure_0.jpeg)

Then follow the same steps as above single-ended circuit DC & AC Analysis.